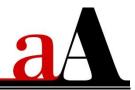

# **Useful Techniques in Photoshop and Elements**

## **Open (Launch) Software**

### (Photoshop)

• Click on the Photoshop icon after downloading and installing the software.

### (Elements)

- Click on the Photoshop Elements icon after downloading and installing the software.
- Select the Photo Editor and Expert Mode options.

.....

### **Change Your Workspace**

#### (Photoshop)

- 1. Change Color
  - Edit> Preferences> General> Interface
- 2. Enable Floating Documents
  - Edit> Preferences> General> Workspace
  - Check 'Enable Floating Document Window Docking'

#### (Elements)

- 1. Enable Floating Documents
  - Edit> Preferences> General
  - Check 'Allow Floating Documents in Expert Mode.'

.....

### Workspace Layout

1. Tools Panel (Palette) Specific tool selection activates options at the TOP (Photoshop) and BOTTOM (Elements) of screen

2. Layers Panel (Palette) Options are located at the **BOTTOM** (Photoshop) and **TOP** (Elements) of the Layers Panel.

.....

### RESIZE

### (Photoshop)

- Select **Move Tool** from the **Tools Panel** and notice the options change at the **TOP** of your screen.
- Check **Auto-Select** box option to enable you to click on your layout and auto-select an individual layer in the **Layers Panel** (regardless of whether the layer resides in a **Group)**.
- **Constrain Proportions** is automatic in Photoshop.
- Check **Transform Controls** ('Bounding Box' in Elements) option to view box around an element on a layer.
- Hover over the corner point of the **Transform Controls** box so the cursor turns into a **DOUBLE-ENDED ARROW**.
- Click, hold down the LEFT mouse button, drag INWARD (to make element smaller) or OUTWARD (to make element larger), then release (mouse button) also known as CLICK-DRAG-RELEASE.
- Click on the **CHECK MARK** in the **Options Bar** to 'Accept the Transformation' (or cancel by clicking on the circle with strikethrough option).

### (Elements)

- Select **Move Tool** from the **Tools Panel** and notice the options change at the **BOTTOM** of your screen.
- Check **Auto-Select** box option to enable you to click on your layout and auto-select the corresponding layer in the **Layers Panel**.
- Note that when layers are 'grouped', the Group of layers will be selected, in favor of the individual layer.
- Check **Bounding Box** option to view box around an element on a layer.
- Check **Constrain Proportions** box to resize proportionally.
- Hover over the corner point of the **Bounding Box** so the cursor turns into a **DOUBLE-ENDED ARROW**.
- Click, hold down the LEFT mouse button, drag INWARD (to make element smaller) or OUTWARD (to make element larger), then release (mouse button) also known as CLICK-DRAG-RELEASE.
- Click on the **CHECK MARK** on the **Bounding Box** to 'Accept the Transformation' (or **CANCEL** by clicking on the circle with strikethrough option).

.....

# ROTATE

There are 2 ways to rotate element layers, using the **MENU** options or the **Transform Controls/Bounding Box.** 

### (Photoshop)

• Entire Image (MENU OPTION ONLY):

Image> Image Rotation> 180º / 90º Clockwise/Counter Clockwise

• Individual Layers (MENU or Transform Controls)

Edit> Transform> 180º / 90º Clockwise/Counter Clockwise

OR

- Hover over the corner point of the **Transform Controls** box, and move the cursor outward to yield an '**ARCED' DOUBLE-ENDED ARROW**.
- Click, hold down the **LEFT** mouse button, **ROTATE** the cursor clockwise/anti-clockwise, and release.
- Click on the CHECK MARK in the Options Bar to 'Accept the Transformation' (or CANCEL by clicking on the circle with strikethrough option).

### (Elements)

• Entire Image (MENU OPTION ONLY) or Individual Layers

Image> Rotate> First set of options rotates entire image/second set rotates individual layers.

OR

- Hover over the corner point of the **Bounding Box**, and move the cursor outward to yield an '**ARCED' DOUBLE-ENDED ARROW**.
- Click, hold down the **LEFT** mouse button, **ROTATE** the cursor clockwise/anti-clockwise, and release.
- Click on the **CHECK MARK** on the **Bounding Box** to 'Accept the Transformation' (or **CANCEL** by clicking on the circle with strikethrough option).

.....

### **RECOLOR/ADJUST LIGHT**

(Photoshop)

- Change Color (Multi-Color/Dimensional Elements/Images)
  - Image> Adjustments> Hue and Saturation
  - Change Hue, Saturation and Lighting sliders to preference.
- Change Color (Single Color/Flat Elements)

- Edit> Fill
- Click on the Contents menu and select Color to activate the Color Picker.
- Choose a color or sample from your layout.
- Ensure the **Preserve Transparency** box is **CHECKED.**
- Click OK
- Change Lightness/Contrast
  - Image> Adjustments> Levels
  - Adjust Highlights (WHITE), Shadows (BLACK) and Midtones (GRAY).

#### (Elements)

- Change Color (Multi-Color/Dimensional Elements/Images)
  - Enhance> Adjust Color> Hue and Saturation
  - Change Hue, Saturation and Lighting sliders to preference.
- Change Color (Single Color/Flat Elements)
  - Edit> Fill Layer
  - Click on the Use menu and select Color to activate the Color Picker.
  - Choose a color or sample from your layout.
  - Ensure the **Preserve Transparency** box is **CHECKED.**
  - Click OK
- Change Lightness/Contrast
  - Enhance> Adjust Lighting> Levels
  - Adjust Highlights (WHITE), Shadows (BLACK) and Midtones (GRAY).